Literacy Assessment

# **User Guide**

#### 1) Log into the system.

You were provided with user details at signup which would have been sent to you via email. Please enter these into the 'E-mail' and 'Password' sections.

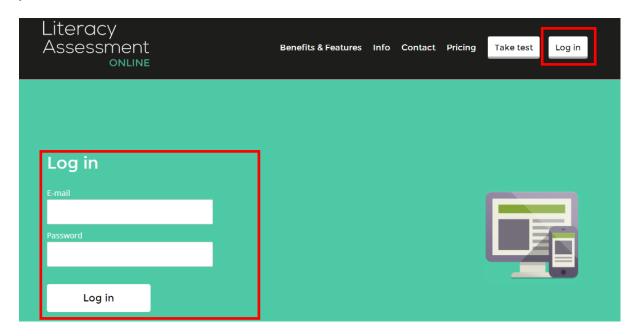

#### 2) The school admin interface.

School Dashboard / Demo School

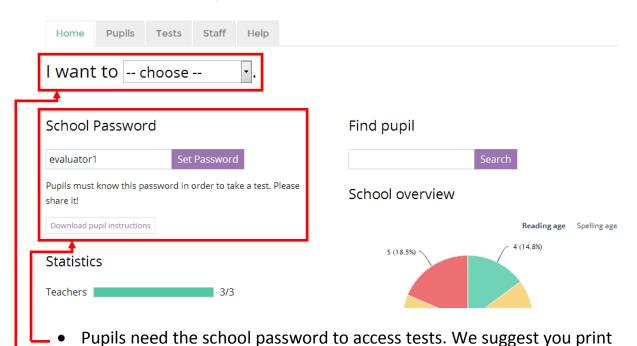

- out the "Pupil instructions" and distribute around the classroom.
- Start with "I want to . . . . . "

Find pupil

Search

Search

• Quickly search pupil names here
to view the pupil history

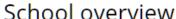

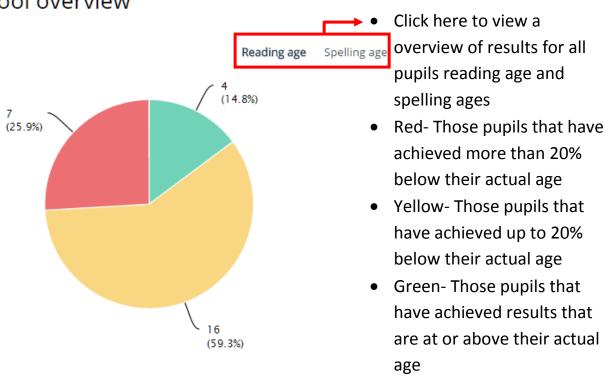

## 3) Add pupils to the system

With regards to adding pupil to the system we offer MIS integration with SIMS, Integris, CMIS and Progresso- please contact us if you are interested in this feature.

You can also add pupils to the system one at a time or by importing an excel spreadsheet. If you would like us to import the pupils for you then please sent us the required details (First name, Surname, DOB (dd/mm/yyyyy) or mm/yyyyy), Group, Pupil ID) on a spreadsheet.

To add pupils individually:

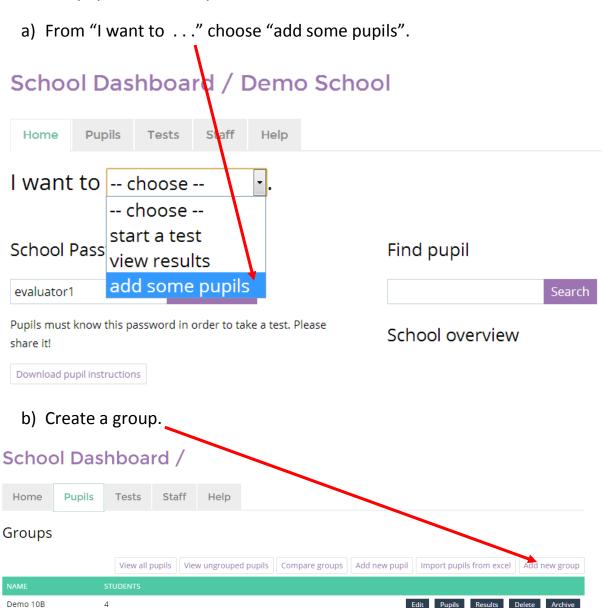

Demo 7D

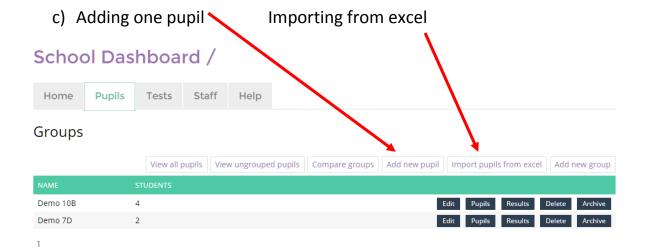

## 4) Activate a test session

For students to take a test you MUST activate a test session for the test type you require.

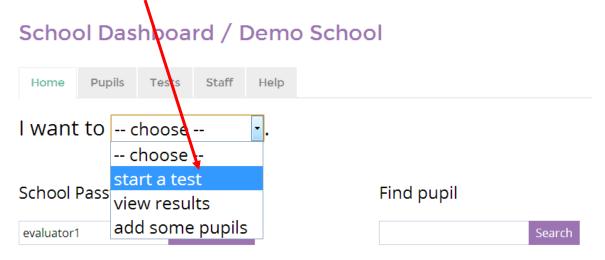

Choose the assessment you require and click on "Activate test".

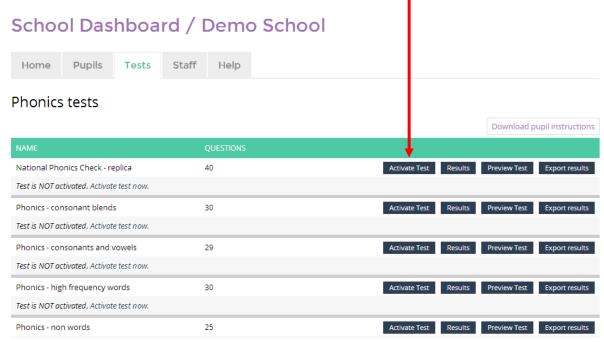

Please then chose how long you would like to keep the test unlocked for- 4 hours, 8 hours, 24 hours, 1 week or 4 weeks and then select 'Activate the Test.'

## Activate the Test: National Phonics Check - replica

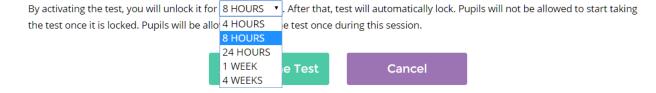

#### 5) Instruct pupils to take the test

Make a note of the "School password".

To make this stage easier you should provide pupils with printed copies of "Pupil instructions".

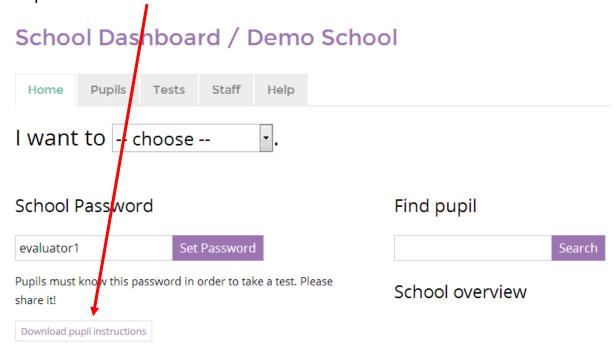

Send pupils to <a href="https://www.literacyassessment.co.uk/reading/test">www.literacyassessment.co.uk/reading/test</a>)

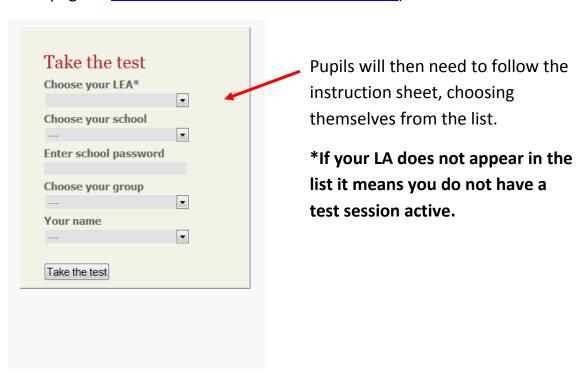

## 6) Viewing test results

Choose "View results".

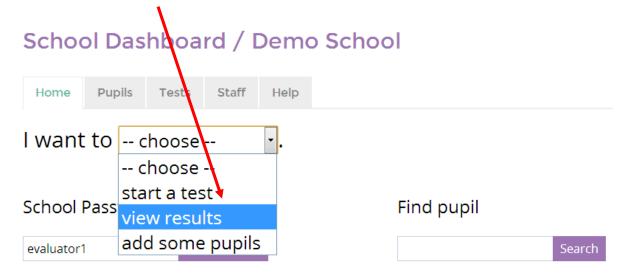

Click on "Results" for the class you have just tested.

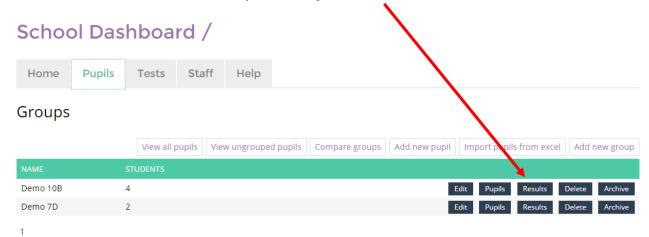

This will show you all test results for this one group.

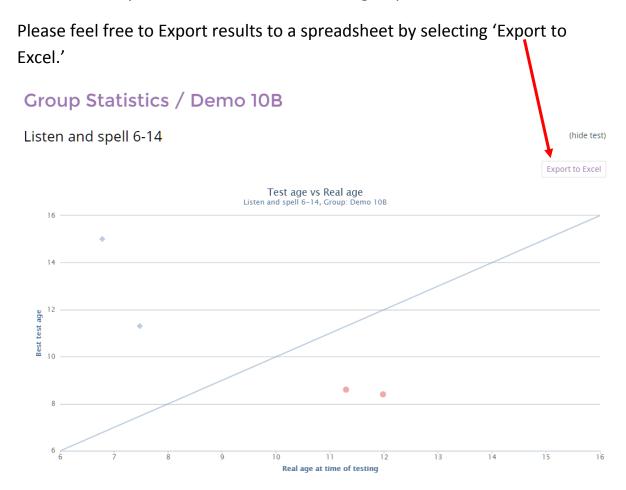

The scatter graph shows pupil results for this one test and whether pupils are showing above or below the baseline.

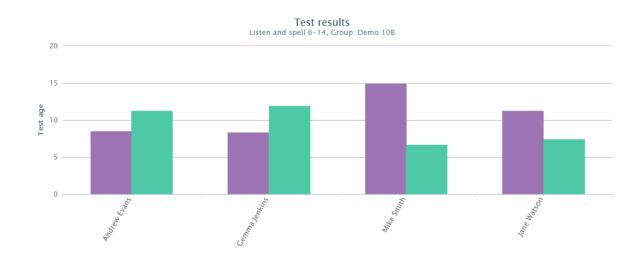

The test results and real age displayed in the bar graph shows you at a glance the difference between pupil results and real age.

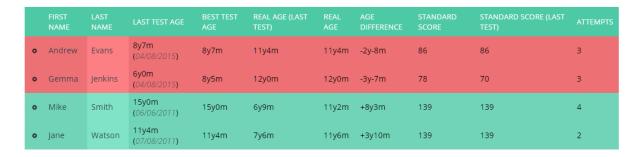

Our colour coded table highlights those pupils that are in need of any additional assistance (red) and those that are doing well are highlighted in green. There will also be a yellow section for those pupils that are doing well but not achieving as well as they should for their age.

If you wish to see a certain pupil's history please click on a pupil's name and this will take you through to all results for that one specific pupil.

## Pupil History / Andrew Evans

#### Listen and spell 6-14

- ✓ Best result: 8y7m
- ✓ Age at last test: 11y4m
- Gradient of improvement: 0.15
- Standard score: 86
- Group percentile: 50.0 (3/4)
- School percentile (among aged +/-1yr): 100.0

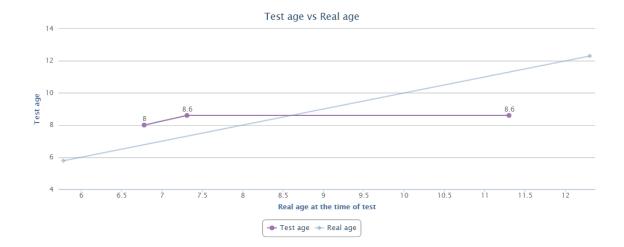

| SESSION ID      |            | RAW SCORE | TEST AGE |       | STANDARD SCORE |              |
|-----------------|------------|-----------|----------|-------|----------------|--------------|
| paper-LQX1BOHV  | 27/01/2011 | 9.00      | 8y0m     | 6y9m  | 109            | View answers |
| 8QOD-1312709270 | 07/08/2011 | 12.00     | 8y7m     | 7y4m  | 110            | View answers |
| ZLGF-1438675404 | 04/08/2015 | 12.00     | 8y7m     | 11y4m | 86             | View answers |

The pupil history page shows you a graph which looks at all results for this specific test. Underneath the graph you will find a table which lists each session taken for that one test. Please click 'view answers' to see all answers for each test taken if needed.

## Test / Listen and spell 6-14 / Andrew Evans

 ✓ Pupil: Andrew Evans
 ✓ Raw score: 21

 ✓ Test: Listen and spell 6-14
 ✓ Test age: 11y4m

 ✓ Session ID: 4Q2V-1312712601
 ✓ Real age: 7y6m

 ✓ Date: 07/08/2011

|    | QUESTION                               | CORRECT ANSWER | ANSWER   | SCORE |
|----|----------------------------------------|----------------|----------|-------|
| 1  | Can you that again ?                   | say            | say      | 1     |
| 2  | Please down.                           | sit            | sit      | 1     |
| 3  | It was a long in the hills.            | walk           | walk     | 1     |
| 4  | The happy girl had a nice              | smile          | smile    | 1     |
| 5  | The was open.                          | shop           | shop     | 1     |
| 6  | Jane helped her mum a cake.            | make           | make     | 1     |
| 7  | What is it ?                           | time           | time     | 1     |
| 8  | The was smooth and round.              | stone          | stone    | 1     |
| 9  | The was very deep.                     | water          | water    | 1     |
| 10 | He was not to lift the big box.        | able           | able     | 1     |
| 11 | It was the day of the year.            | coldest        | hottest  | 0     |
| 12 | The was very dirty.                    | window         | window   | 1     |
| 13 | The teacher told them to rub out their | mistake        | mistake  | 1     |
| 14 | The whole family enjoyed their summer  | holiday        | holliday | 0     |
| 15 | The naughty boy was in                 | trouble        | trouble  | 1     |
| 16 | The wall fell down so they had to it.  | rebuild        | rebuild  | 1     |

All questions answered incorrectly will be highlighted in red.

## 7) Adding staff to the system

Access for one member of staff to the system will be included in the price of the package. There is an additional cost for further members of staff. If you would like to discuss this please do not hesitate to contact us.

#### More help

There is a range of video help files in the Help tab.

We can provide an online demonstration of this system. Please contact us to arrange details, <a href="mailto:support@literacyassessment.co.uk">support@literacyassessment.co.uk</a>.